# Konfigurieren von LLDP (Link Layer Discovery Protocol) Media Endpoint Discovery (MED) Network Policy Settings auf einem Switch Ī

## Ziel

LLDP (Link Layer Discovery Protocol) Media Endpoint Discovery (LLDP MED) bietet zusätzliche Funktionen für herkömmliche LLDP zur Unterstützung von Medienendgeräten. Eine LLDP MED-Netzwerkrichtlinie ist ein Satz von Konfigurationseinstellungen, die für Echtzeitanwendungen wie Sprache oder Video verwendet werden. Für alle ausgehenden LLDP-Pakete, die an das angeschlossene Medienendpunktgerät gesendet werden, ist eine Netzwerkrichtlinie enthalten. Der MED sendet seinen Datenverkehr wie in der Netzwerkrichtlinie definiert.

LLDP wird häufig verwendet, um Anbieterinteroperabilität bereitzustellen, wenn das proprietäre Discovery Protocol (CDP) von Cisco nicht verwendet werden kann. Der Administrator verwendet diese Netzwerkrichtlinien für die Anzeige der VLAN-Konfigurationen (Virtual Local Area Network) und der zugehörigen Layer-2- und Layer-3-Attribute für die jeweilige Anwendung an diesem Port. Aus diesem Grund kann ein Telefon Benachrichtigungen über die VLAN-ID erhalten, die es verwenden soll. Auf diese Weise kann das Telefon eine Verbindung zu einem beliebigen Switch herstellen, seine VLAN-Nummer abrufen und mithilfe der Anrufsteuerung mit dem Switch kommunizieren.

Hinweis: Um zu erfahren, wie Sie Netzwerkrichtlinien mit Ports verknüpfen, klicken Sie [hier](ukp.aspx?login=1&pid=2&app=search&vw=1&articleid=2601), um Anweisungen zu erhalten. Sie können eine oder mehrere Netzwerkrichtlinien und die Schnittstellen, an die die Richtlinien gesendet werden sollen, manuell konfigurieren. Es liegt in Ihrer Verantwortung, die VLANs und deren Portmitgliedschaften manuell auf der Grundlage der Netzwerkrichtlinien und der zugehörigen Schnittstellen zu erstellen.

Dieser Artikel enthält Anweisungen zum Konfigurieren der LLDP MED-Netzwerkrichtlinieneinstellungen auf Ihrem Switch.

## Anwendbare Geräte

- Serie Sx250
- Serie Sx300
- Serie Sx350
- SG350X-Serie
- Serie Sx500
- Serie Sx550X

## Softwareversion

- 1.4.7.05 Sx300, Sx500
- 2.2.5.68 Sx250, Sx350, SG350X, Sx550X

## Konfigurieren der LLDP MED-Netzwerkrichtlinieneinstellungen

#### für einen Switch

#### LLDP MED-Netzwerkrichtlinie für Sprachanwendungen aktivieren

Schritt 1: Melden Sie sich beim webbasierten Dienstprogramm Ihres Switches an, und wählen Sie dann in der Dropdown-Liste Anzeigemodus die Option Erweitert aus.

Hinweis: In diesem Beispiel wird der SG350X-48MP-Switch verwendet.

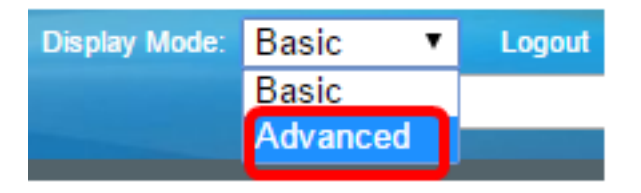

Hinweis: Wenn Sie über einen Switch der Serie Sx300 verfügen, fahren Sie mit [Schritt 2 fort](#page-1-0).

<span id="page-1-0"></span>Schritt 2: Wählen Sie Administration > Discovery - LLDP > LLDP MED Network Policy aus.

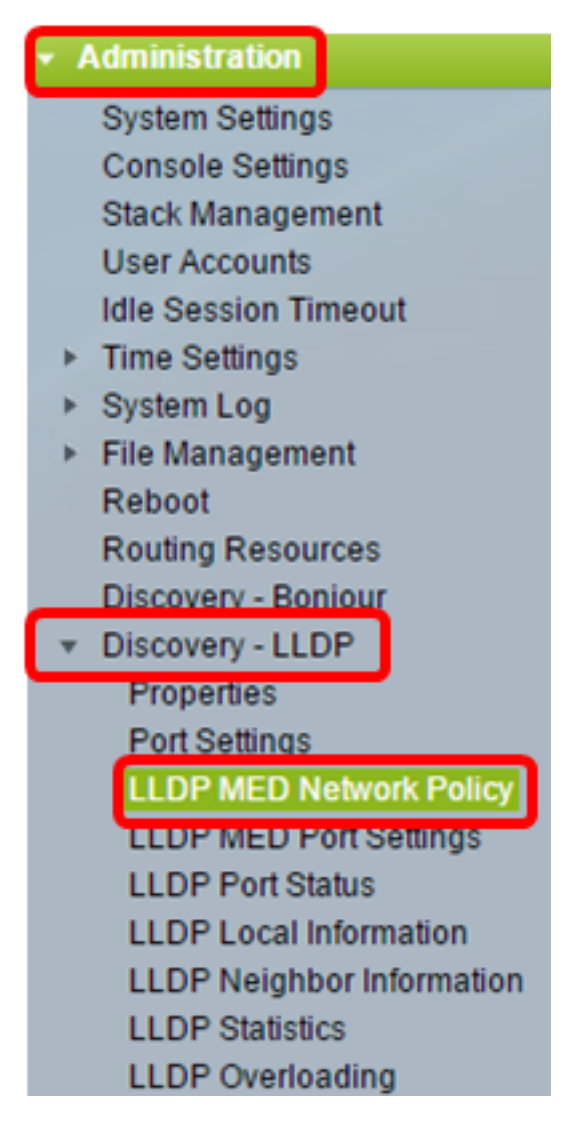

Schritt 3: Stellen Sie sicher, dass das Kontrollkästchen Auto (Automatisch) für LLDP MED-Netzwerkrichtlinie für Sprachanwendung aktiviert ist. Dadurch kann der Switch automatisch eine Netzwerkrichtlinie für die Sprachanwendung erstellen und ankündigen. Diese Option ist standardmäßig aktiviert.

Hinweis: Wenn das Kontrollkästchen Auto (Automatisch) aktiviert ist, kann der Benutzer

keine Sprachnetzwerkrichtlinie manuell konfigurieren.

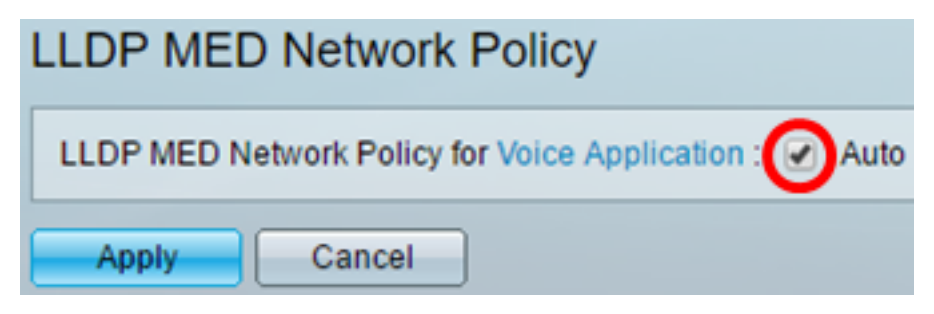

Schritt 4: Klicken Sie auf Übernehmen.

Schritt 5: (Optional) Klicken Sie auf Speichern, um die Einstellungen in der Startkonfigurationsdatei zu speichern.

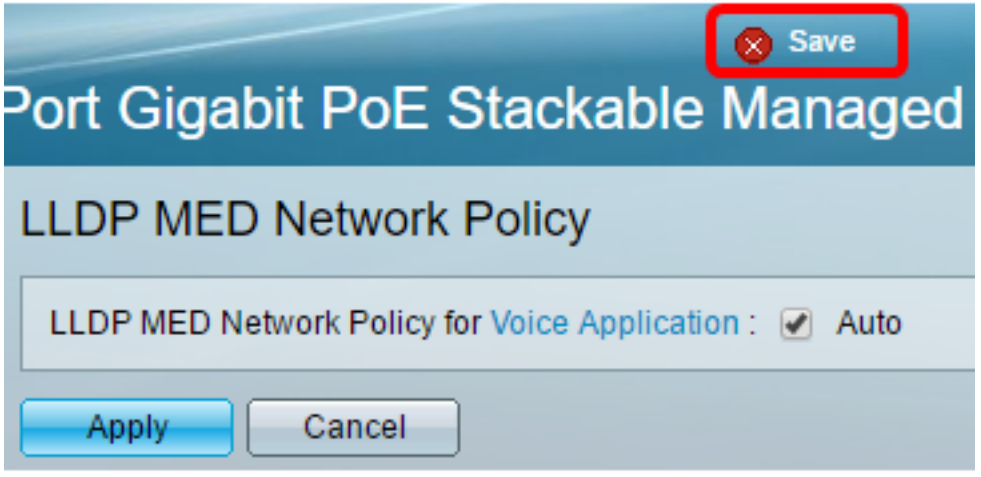

Sie sollten jetzt die LLDP MED-Netzwerkrichtlinie für Sprachanwendungseinstellungen auf Ihrem Switch erfolgreich aktiviert haben.

#### LLDP MED-Netzwerkrichtlinie hinzufügen

Schritt 1: Klicken Sie auf die Schaltfläche Hinzufügen, um in der LLDP-Netzwerkrichtlinientabelle eine neue Netzwerkrichtlinie zu definieren.

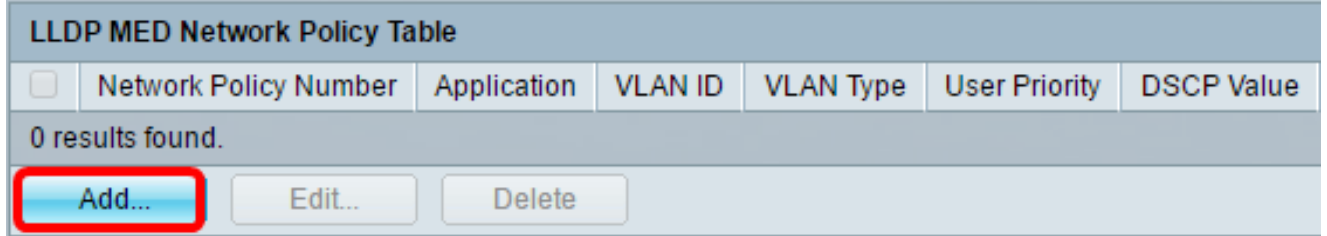

Schritt 2: Wählen Sie aus der Dropdown-Liste Network Policy Number (Netzwerkrichtliniennummer) die Nummer der Richtlinie aus, die erstellt werden soll.

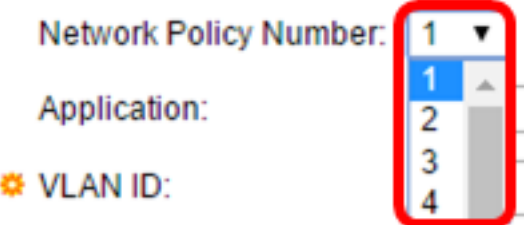

Hinweis: In diesem Beispiel wird 1 ausgewählt.

Schritt 3: Wählen Sie in der Dropdown-Liste Anwendung den Anwendungstyp (Datenverkehr) aus, für den die Netzwerkrichtlinie definiert ist.

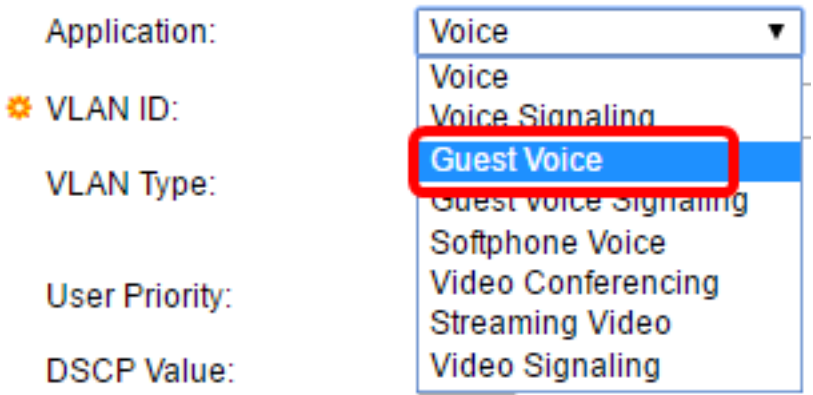

Folgende Optionen stehen zur Verfügung:

- Sprache: Wenden Sie die Netzwerkrichtlinie auf eine Sprachanwendung an.
- Sprachsignalisierung Wenden Sie die Netzwerkrichtlinie auf eine Sprach-Signalisierungsanwendung an.
- Guest Voice Wenden Sie die Netzwerkrichtlinie auf eine Sprachanwendung für Gastbenutzer an.
- Gast-Sprachsignalisierung Wenden Sie die Netzwerkrichtlinie auf eine Gast-Sprach-Signalisierungsanwendung an.
- Softphone Voice Wenden Sie die Netzwerkrichtlinie auf eine Softphone-Sprachanwendung an.
- Videokonferenzen Wenden Sie die Netzwerkrichtlinie auf eine Videokonferenzanwendung an.
- Streaming Video Wenden Sie die Netzwerkrichtlinie auf eine Video-Streaming-Anwendung an.
- Videosignalisierung Wenden Sie die Netzwerkrichtlinie auf eine Videosignalisierungsanwendung an.

Hinweis: In diesem Beispiel wird die Gaststimme ausgewählt.

Schritt 4: Geben Sie die VLAN-ID, an die der Datenverkehr gesendet werden soll, in das Feld VI AN-ID ein.

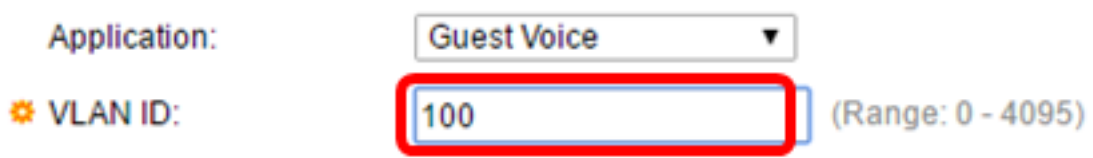

Hinweis: In diesem Beispiel wird 100 verwendet.

Schritt 5: Klicken Sie auf das gewünschte Tag für den Bereich VLAN Type (VLAN-Typ).

**VLAN Type:** 

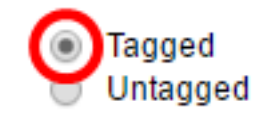

● Tagged - Die Schnittstelle ist Teil des ausgewählten VLAN, und Pakete, die von dieser Schnittstelle an das ausgewählte VLAN gesendet werden, sind mit der VLAN-ID

versehen.

● Untagged - Die Schnittstelle ist ein Mitglied des ausgewählten VLAN, und Pakete, die von dieser Schnittstelle an das ausgewählte VLAN gesendet werden, werden nicht mit der VLAN-ID gekennzeichnet. Ein Port kann nur einem VLAN als nicht markiert hinzugefügt werden.

Hinweis: In diesem Beispiel wird Tagged ausgewählt.

Schritt 6: Wählen Sie aus der Dropdown-Liste User Priority (Benutzerpriorität) die Verkehrspriorität aus, die auf den durch diese Netzwerkrichtlinie definierten Datenverkehr angewendet wird. Dies ist der CoS-Wert (Cost of Service). Die niedrigste Priorität ist 0 und 7.

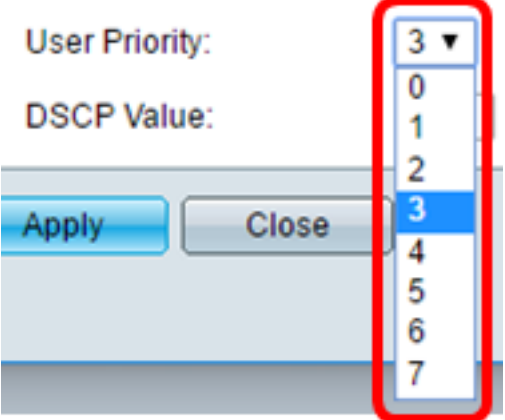

Hinweis: In diesem Beispiel wird 3 ausgewählt.

Schritt 7: Wählen Sie den DSCP-Wert (Differentiated Services Code Point) aus der Dropdown-Liste "Wert" (DSCP) aus, um Anwendungsdaten zuzuordnen, die von Nachbarn gesendet werden. Dadurch werden die Nachbarn darüber informiert, wie sie den an den Switch gesendeten Anwendungsdatenverkehr markieren sollen. Der Bereich liegt zwischen 0 und 63.

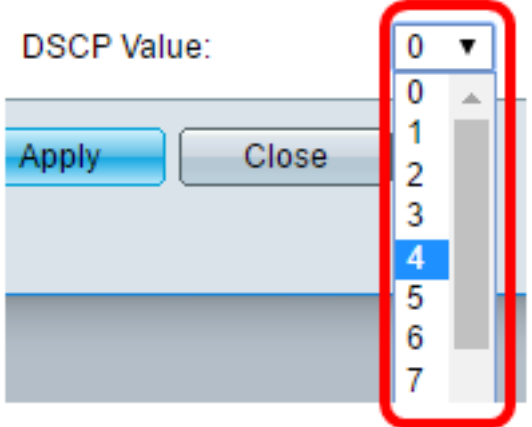

Hinweis: In diesem Beispiel wird 4 ausgewählt.

Schritt 8: Klicken Sie auf Übernehmen und anschließend auf Schließen.

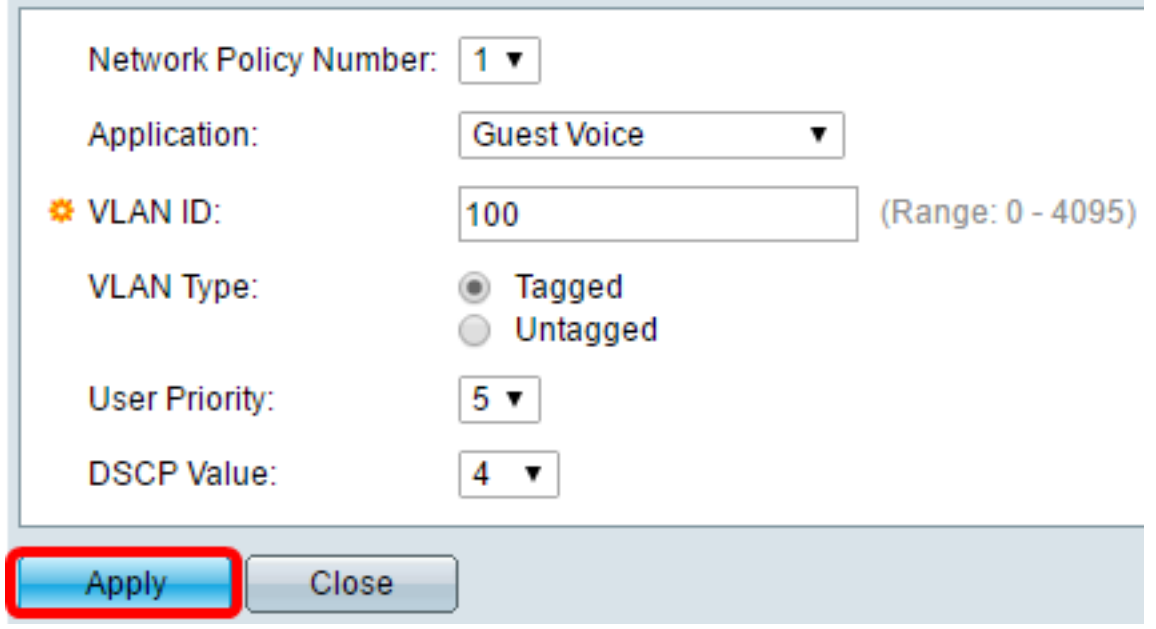

Schritt 9: (Optional) Klicken Sie auf Speichern, um die Einstellungen in der Startkonfigurationsdatei zu speichern.

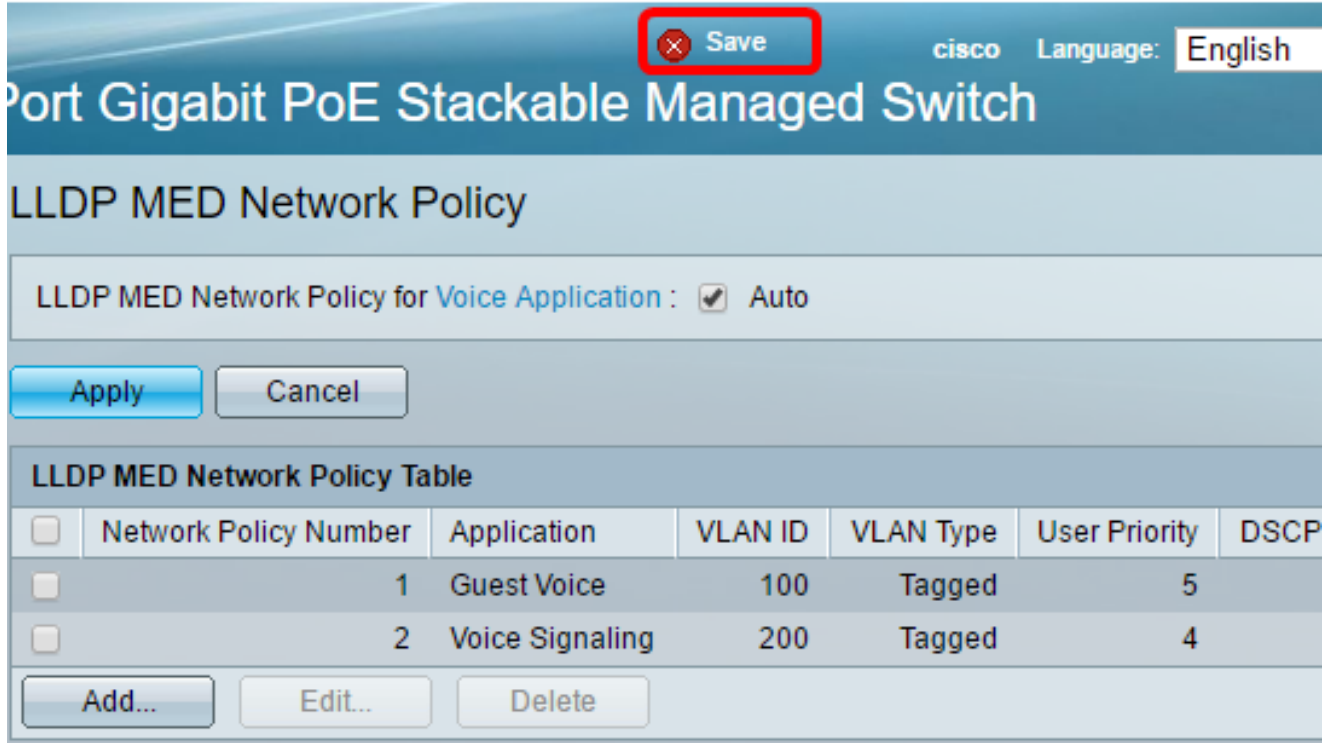

Sie sollten jetzt erfolgreich eine LLDP MED-Netzwerkrichtlinie für Sprachanwendungseinstellungen auf Ihrem Switch hinzugefügt haben.

#### LLDP MED-Netzwerkrichtlinie bearbeiten

Schritt 1: Aktivieren Sie einen Eintrag, und klicken Sie auf Bearbeiten, um die Einstellungen eines bestimmten Eintrags in der LLDP-Netzwerkrichtlinientabelle zu aktualisieren.

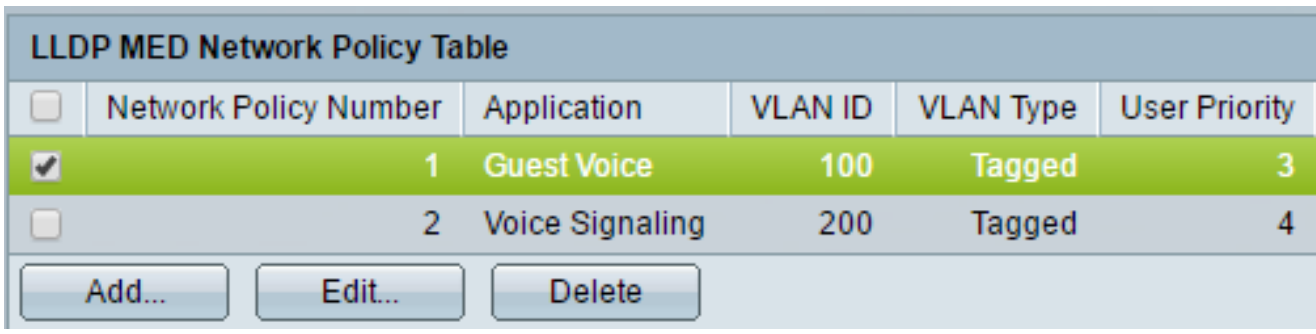

Schritt 2: Wählen Sie aus der Dropdown-Liste Anwendung den Anwendungs- oder Datenverkehrstyp aus, für den die Netzwerkrichtlinie definiert ist.

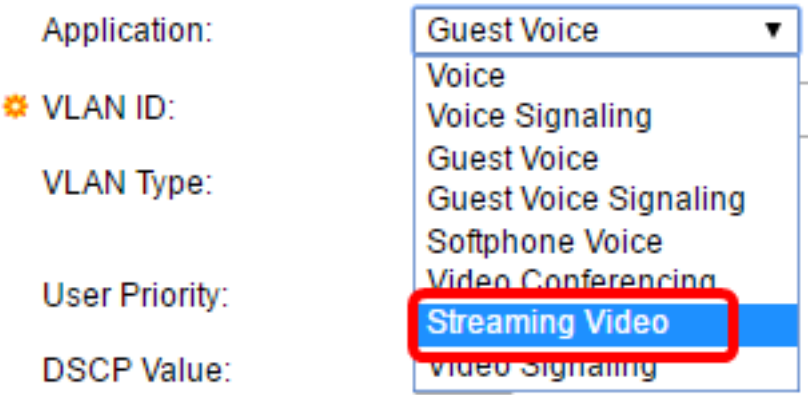

Folgende Optionen stehen zur Verfügung:

- Sprache: Wenden Sie die Netzwerkrichtlinie auf eine Sprachanwendung an.
- Sprachsignalisierung Wenden Sie die Netzwerkrichtlinie auf eine Sprach-Signalisierungsanwendung an.
- Guest Voice Wenden Sie die Netzwerkrichtlinie auf eine Sprachanwendung für Gastbenutzer an.
- Gast-Sprachsignalisierung Wenden Sie die Netzwerkrichtlinie auf eine Gast-Sprach-Signalisierungsanwendung an.
- Softphone Voice Wenden Sie die Netzwerkrichtlinie auf eine Softphone-Sprachanwendung an.
- Videokonferenzen Wenden Sie die Netzwerkrichtlinie auf eine Videokonferenzanwendung an.
- Streaming Video Wenden Sie die Netzwerkrichtlinie auf eine Video-Streaming-Anwendung an.
- Videosignalisierung Wenden Sie die Netzwerkrichtlinie auf eine Videosignalisierungsanwendung an.

Hinweis: In diesem Beispiel wurde die Gaststimme in Streaming Video geändert.

Schritt 3: Geben Sie die VLAN-ID ein, an die der Datenverkehr gesendet werden soll.

**₩ VLAN ID:** 

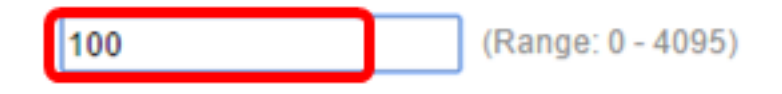

Hinweis: In diesem Beispiel wird die VLAN-ID 100 beibehalten.

Schritt 4: Klicken Sie im Bereich VLAN Type (VLAN-Typ) auf das gewünschte Tag.

**VLAN Type:** 

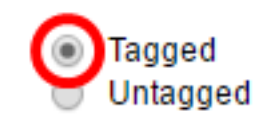

- Tagged Die Schnittstelle ist Teil des ausgewählten VLAN, und Pakete, die von dieser Schnittstelle an das ausgewählte VLAN gesendet werden, sind mit der VLAN-ID versehen.
- Untagged Die Schnittstelle ist ein Mitglied des ausgewählten VLAN, und Pakete, die von dieser Schnittstelle an das ausgewählte VLAN gesendet werden, werden nicht mit der VLAN-ID gekennzeichnet. Ein Port kann nur einem VLAN als nicht markiert hinzugefügt werden.

Hinweis: In diesem Beispiel wird Tagged beibehalten.

Schritt 5: Wählen Sie aus der Dropdown-Liste User Priority (Benutzerpriorität) die Verkehrspriorität aus, die auf den durch diese Netzwerkrichtlinie definierten Datenverkehr angewendet wird. Dies ist der CoS-Wert. Die niedrigste Priorität ist 0 und 7.

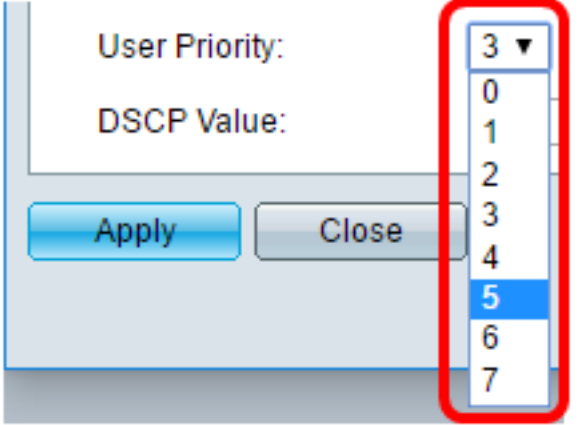

Hinweis: In diesem Beispiel wird die Benutzerpriorität 3 in 5 geändert.

Schritt 6: Wählen Sie in der Dropdown-Liste "DSCP Value" den DSCP-Wert aus, der mit Anwendungsdaten verknüpft werden soll, die von Nachbarn gesendet wurden. Dadurch werden die Nachbarn darüber informiert, wie sie den an den Switch gesendeten Anwendungsdatenverkehr markieren sollen. Der Bereich liegt zwischen 0 und 63.

**DSCP Value:** 

4

Hinweis: In diesem Beispiel wird der DSCP-Wert von 4 beibehalten.

Schritt 7: Klicken Sie auf Übernehmen und anschließend auf Schließen.

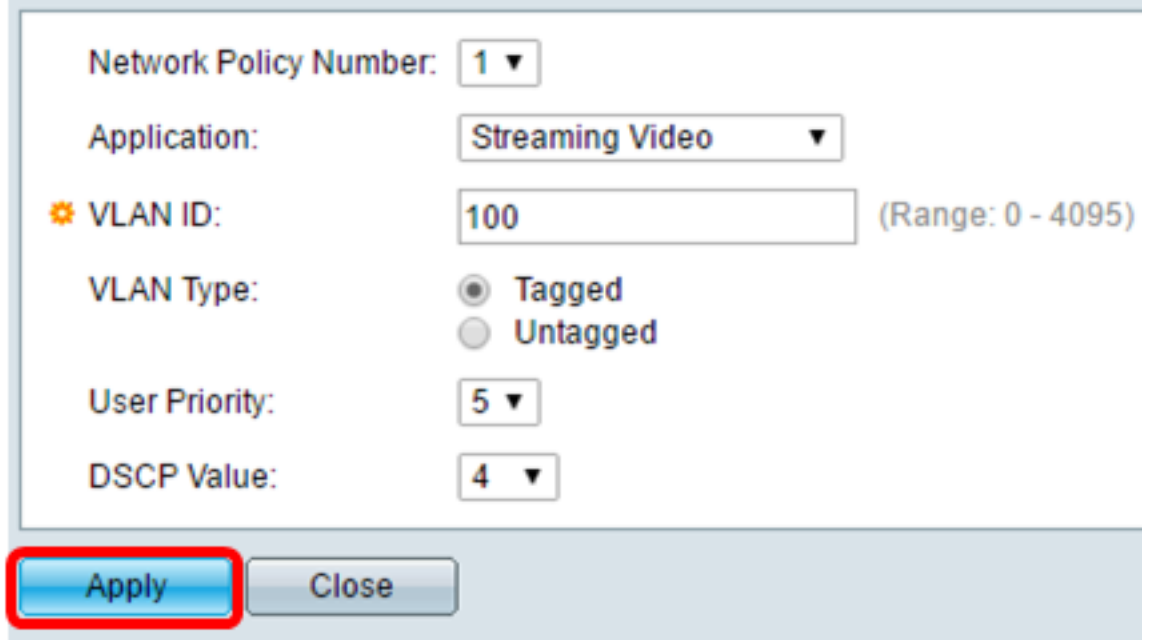

Schritt 8: (Optional) Wählen Sie einen entsprechenden Eintrag aus, und klicken Sie auf Löschen, um den Eintrag in der LLDP-Netzwerkrichtlinientabelle zu löschen.

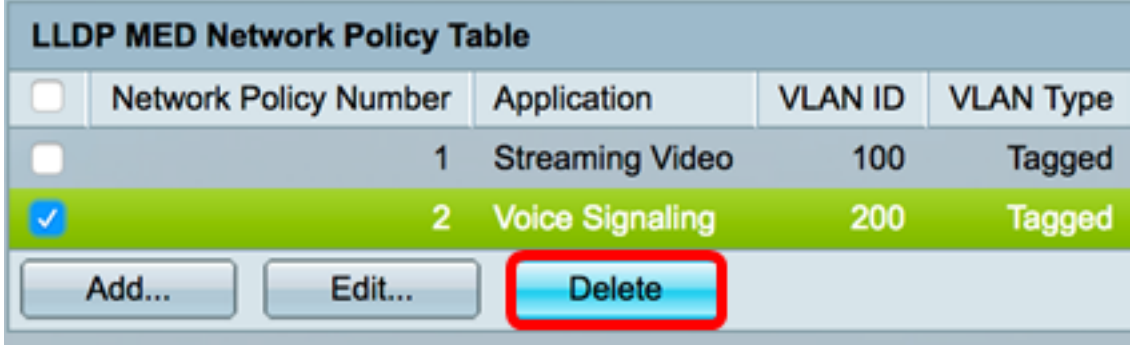

Schritt 9: (Optional) Klicken Sie auf Speichern, um die Einstellungen in der Startkonfigurationsdatei zu speichern.

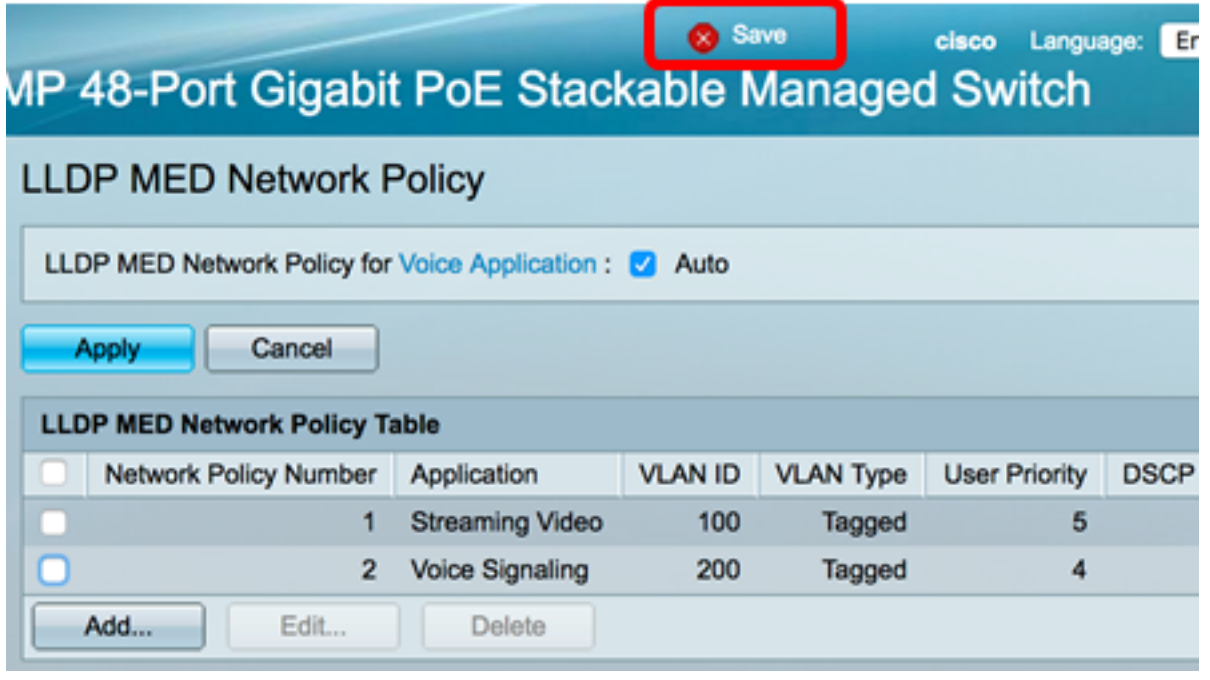

Sie sollten jetzt die LLDP MED-Netzwerkrichtlinie für Sprachanwendungseinstellungen auf Ihrem Switch erfolgreich bearbeitet haben.